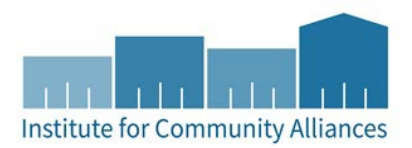

# SCHOOLS TO HOUSING (HENNEPIN LHPA) HMIS DATA ENTRY GUIDE

# Before You Start

- 1. Make sure that the clients you will be entering have been created in HMIS. If not, please use this resource t[o Create or Find Record of Presenting Client.](https://hmismn.helpscoutdocs.com/article/1785-add-a-new-client-record-to-hmis#search-for-an-existing-client-record)
- 2. This program will exclusively serve families, so it is critical to keep track of household connections. Make sure that the clients are listed as in a household, and that one is designated as **Head of Household**. If not, please use this resource t[o Create a Household.](https://hmismn.helpscoutdocs.com/article/795-create-a-household)
	- a. The **Head of Household** is the client who connects all other household members. This is usually a parent but could be a child in a more complex family configuration.
- 3. Have the client's name or ID and date of service at the ready.

# Entry Into Program

- 1. In the upper right-hand corner of the HMIS home screen, click Enter Data As (**EDA Mode**) and select the correct provider. In the same corner, select **Back Date** and select the correct date.
- 2. From the **Clients** module in the left-hand menu of the home screen, search for the client record of the **Head of Household**.
- 3. Navigate to the **Entry/Exit tab** and click the button **Add Entry/Exit**.

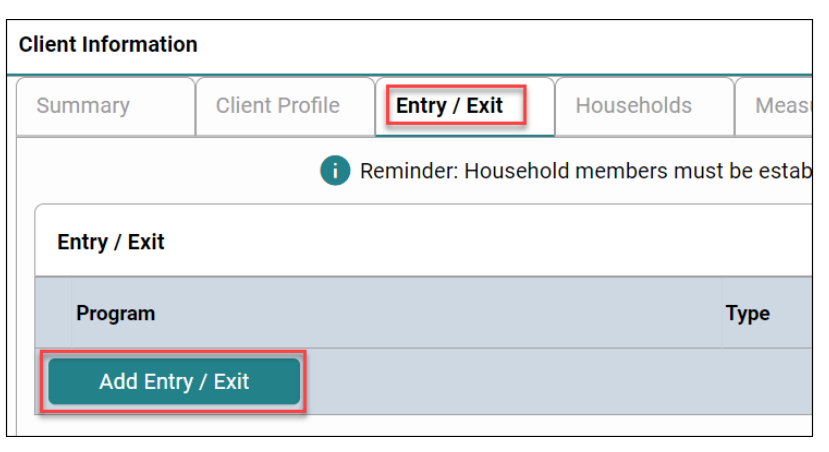

4. In the pop-up, under **Household Members**, check off all members of the household being served by the program. For **Type**, select "**Basic**." Then click **Save and Continue**.

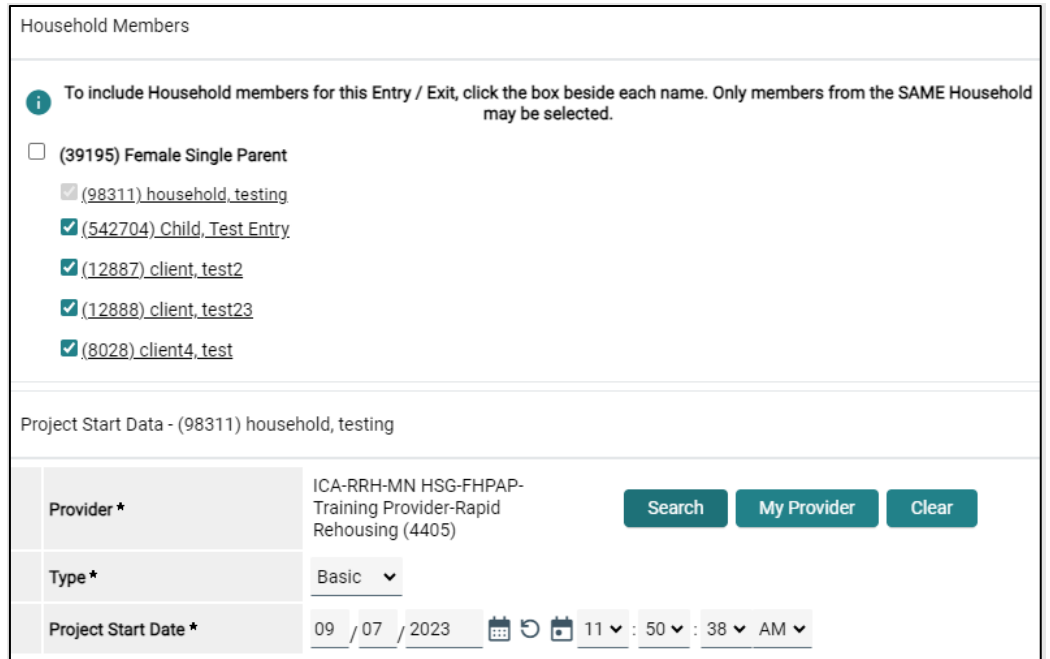

- 5. On the Entry/Exit Data assessment, complete the **Universal Assessment** fields for the Head of Household.
- 6. On the **Household Members** side menu, toggle through each of the included members of the household and complete the required fields of the **Entry Assessment** for each. Some questions will not be required for children, or for non-heads of household.

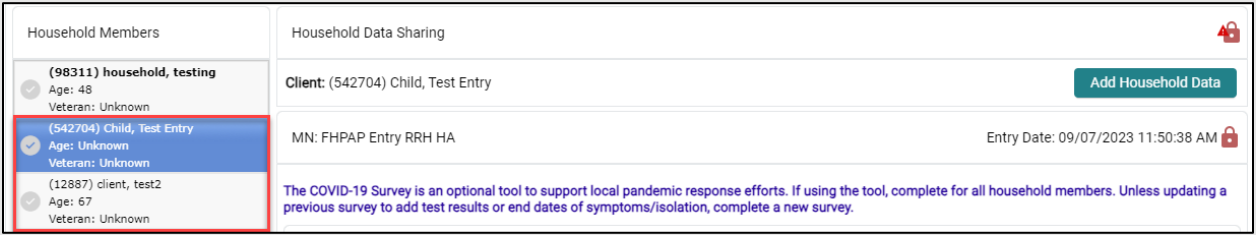

- 7. Click **Save and Exit** and return to the client's profile.
- 8. Navigate to the **Case Managers** tab and click the **Add Case Manager** button

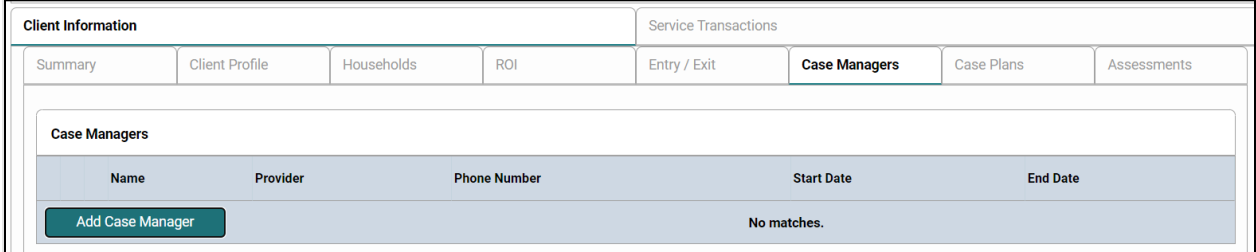

**9.** Fill in the information about the case manager who is working with the family. Once it is filled out, click the **Add Case Manager** button.

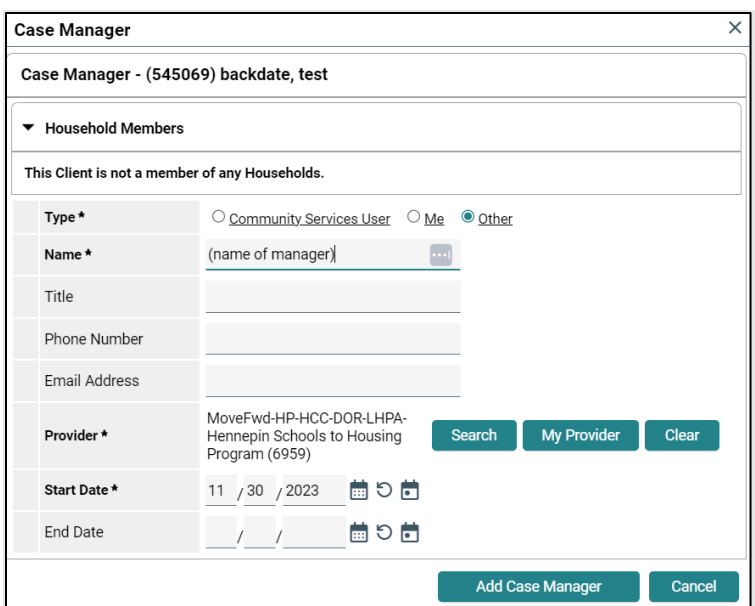

# **Record Services**

- 1. Enter **EDA mode** to the correct provider and set the appropriate **Back Date**.
- 2. Search for the client record of the **Head of Household** in the **Clients** module.
- 3. In the client record, navigate to the **Service Transactions tab** and click the **Add Service** button.
	- a. If you are adding multiple services from the same day, you can click **Add Multiple Services** instead.
- 4. Under **Household Members**, make sure other household members are not checked. Confirm the **Start Date** and select the **Service Type** from the drop-down menu. Then click **Save and Continue**.

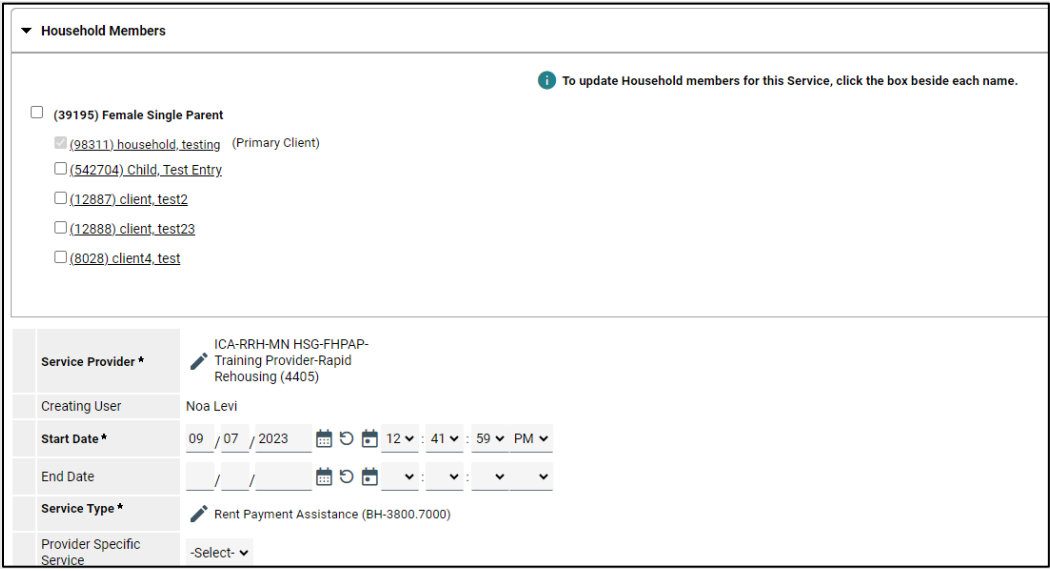

5. Under **Service Costs**, list the amount of money provided to the client, if applicable. For counseling or referral services, leave this section blank.

6. Under **Funding Sources**, select **Add Funding Source**, then "*MN: Local Homeless Prevention Aid (LHPA).*"

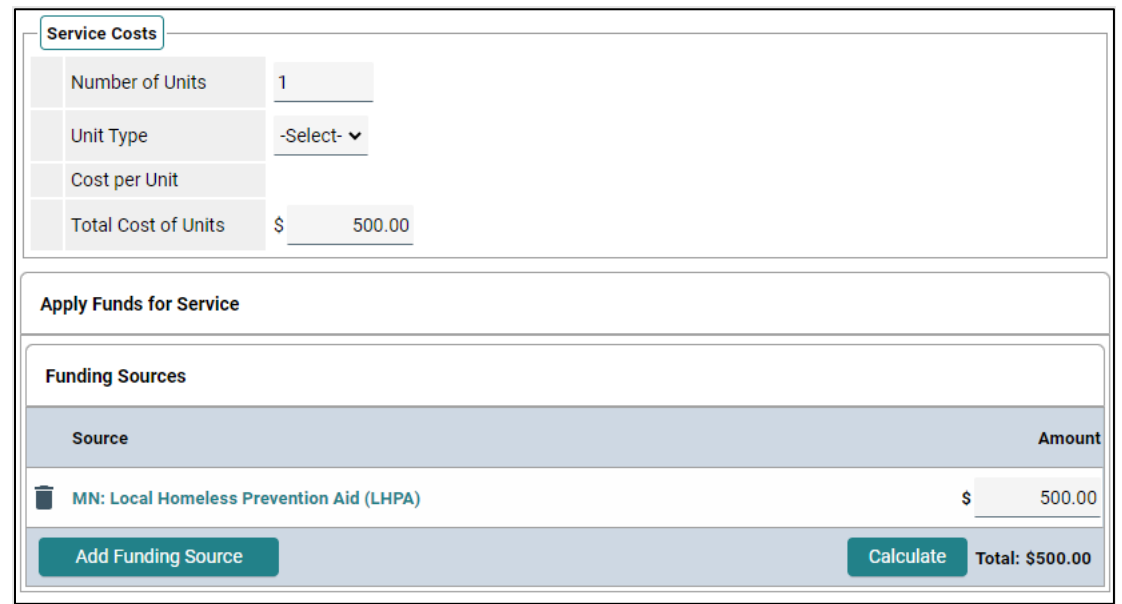

7. Under **Need Information**, select "*In Progress*" as the **Need Status**.

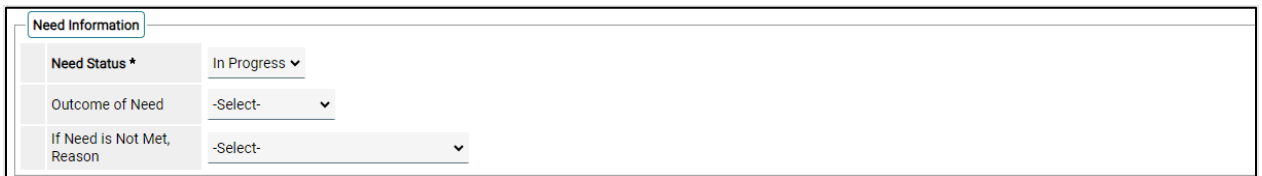

8. Click **Save and Exit**.

#### Exit From Program

- 1. Enter **EDA mode** to the correct provider and set the appropriate **Back Date**.
- 2. Search for the client record of the **Head of Household** in the **Clients** module.
- 3. Click on the **Entry/Exit tab**. Find the entry enrollment to the program and click the **edit pencil** to the left of the blank **Exit Date**.

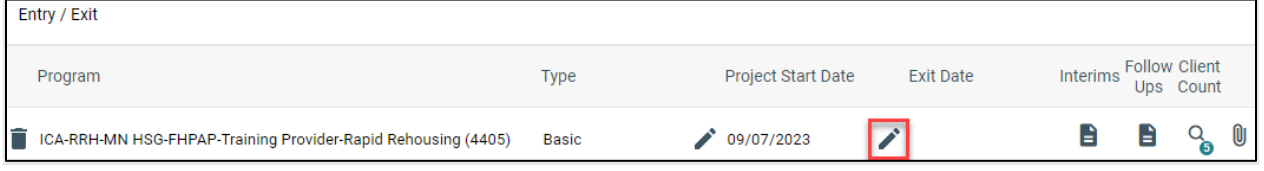

- 4. In the pop-up, under **Household Members**, check all members of the household who were entered into the program.
- 5. Confirm the **Exit Date** is accurate and select a **Reason for Leaving** and a **Destination**.

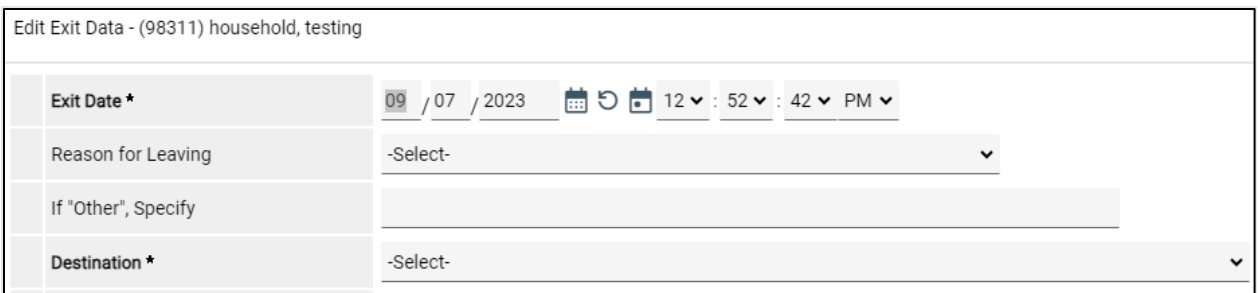

- 6. Complete the Exit assessment questions for the Head of Household.
- 7. In the **Household Members** side menu, click through to the other members of the household included in the Exit and answer any required questions for each member of the household as well. Then, click **Save and Exit**.
- 8. Once the Exit assessment is complete, navigate to the **Service Transactions tab** and click **View Entire Service History**.
- 9. Find the first **Service** from the program and click the **edit pencil** to the left of its row.

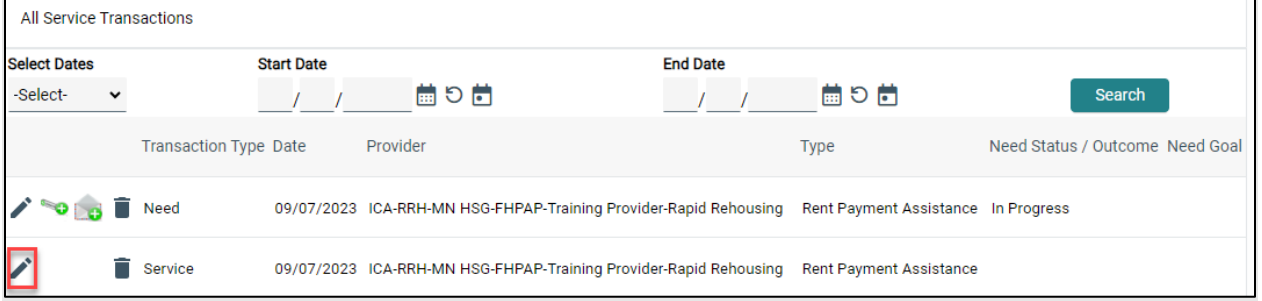

## 10. Fill in the appropriate **End Date** information.

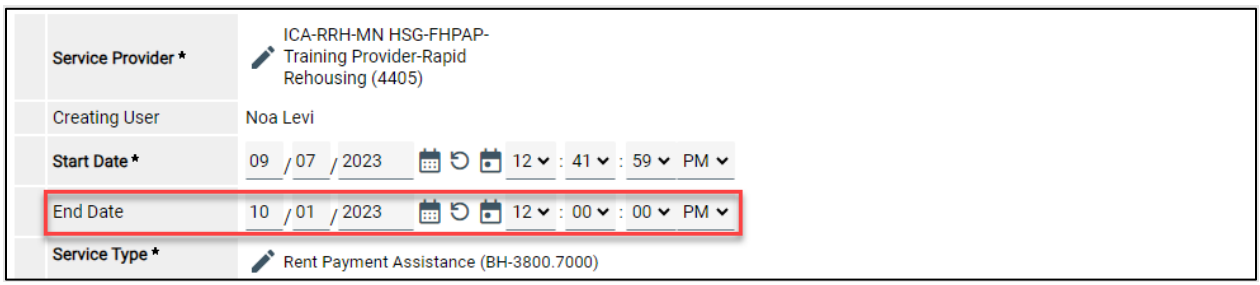

11. Scroll down and mark the **Need Status** as "*Closed*" and select the appropriate **Outcome of Need**. If staff are unable to assist as planned, select a reply for **If Need is Not Met, Reason**.

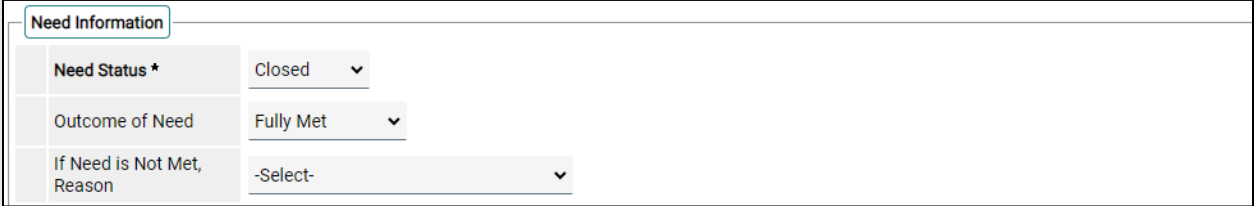

12. Repeat until all services are ended.

## **Service Transaction Codes**

The Schools to Housing program in Hennepin County will use MN's HMIS to track the provision of individual services to client households. There are two types of services to track through HMIS: (1) financial assistance services, which include money given to or expended for the client, and (2) counseling/referral services, which do not.

Services are tracked in the Service Transactions tab of a client's profile in HMIS, as directed above in this document. Each service is identified with an alphanumeric code using the 211 AIRS taxonomy. The services to track, along with their AIRS codes and a brief description of each, are listed below.

# **Financial Assistance**

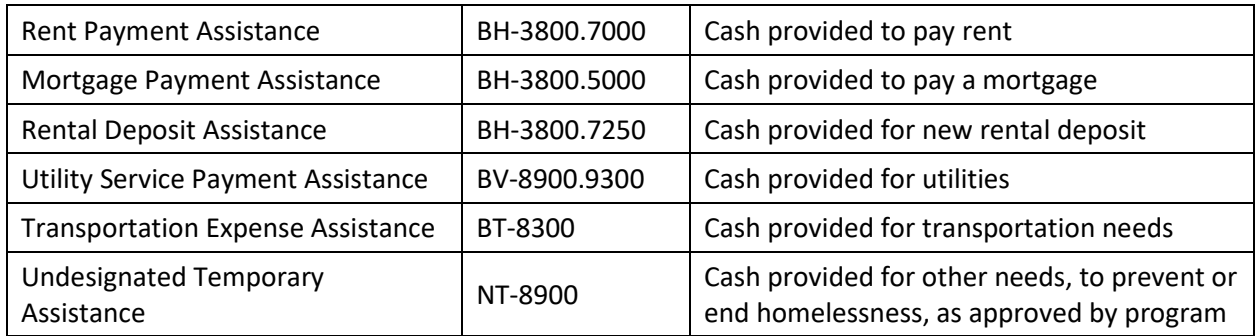

## **Counseling and Referrals**

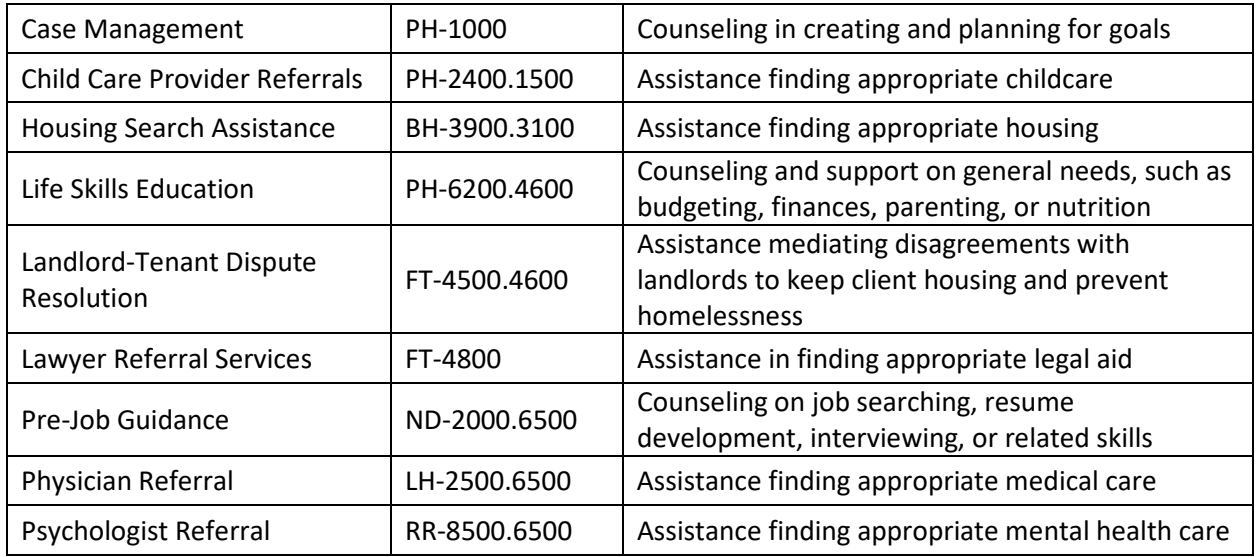

Referrals to housing programs that are not described here, including referrals to Coordinated Entry, do not need to be listed as services under your Schools to Housing HMIS provider. If you are unsure whether a particular service is eligible to be funded under Schools to Housing, please consult with your program manager.